## Auto round off invoice and GRN amount

In this tutorial we will explain you how to do setting for round off. In HDPOS smart you can round off your invoices and GRN. This option allows user to set an amount to which the final invoice/GRN amount will be rounded to in case the invoice amount is a fractional amount. For example if we set round off amount to 1 and the invoice amount is 199.34 then the amount will not get round off but if the fractional value starts from 5 or greater than 5 then it will round off the amount like if amount if either 199.52 or 199.67 then it will round up to 200.

Depending on your need you can assign round off limit. If you are providing 5 then your round off amount will get round up to nearest either 0 or 5.

## **Step 1: Assign round off limit**

Follow the below steps to do setting for round off.

1. Run HDPOS smart

2. From Main invoice screen select **Set-Up**

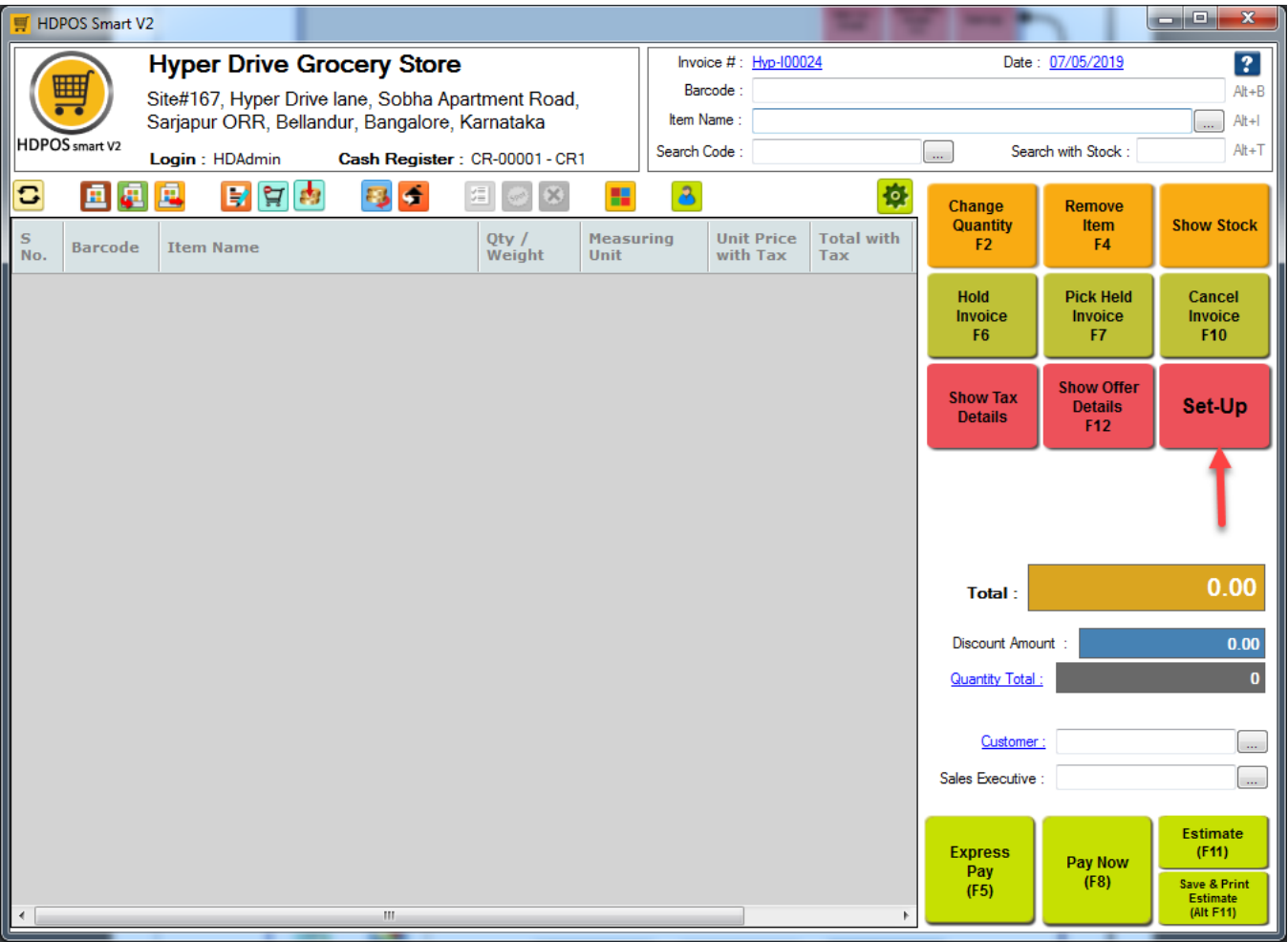

3. From 4th page of Set-Up select **Settings>Invoice**.

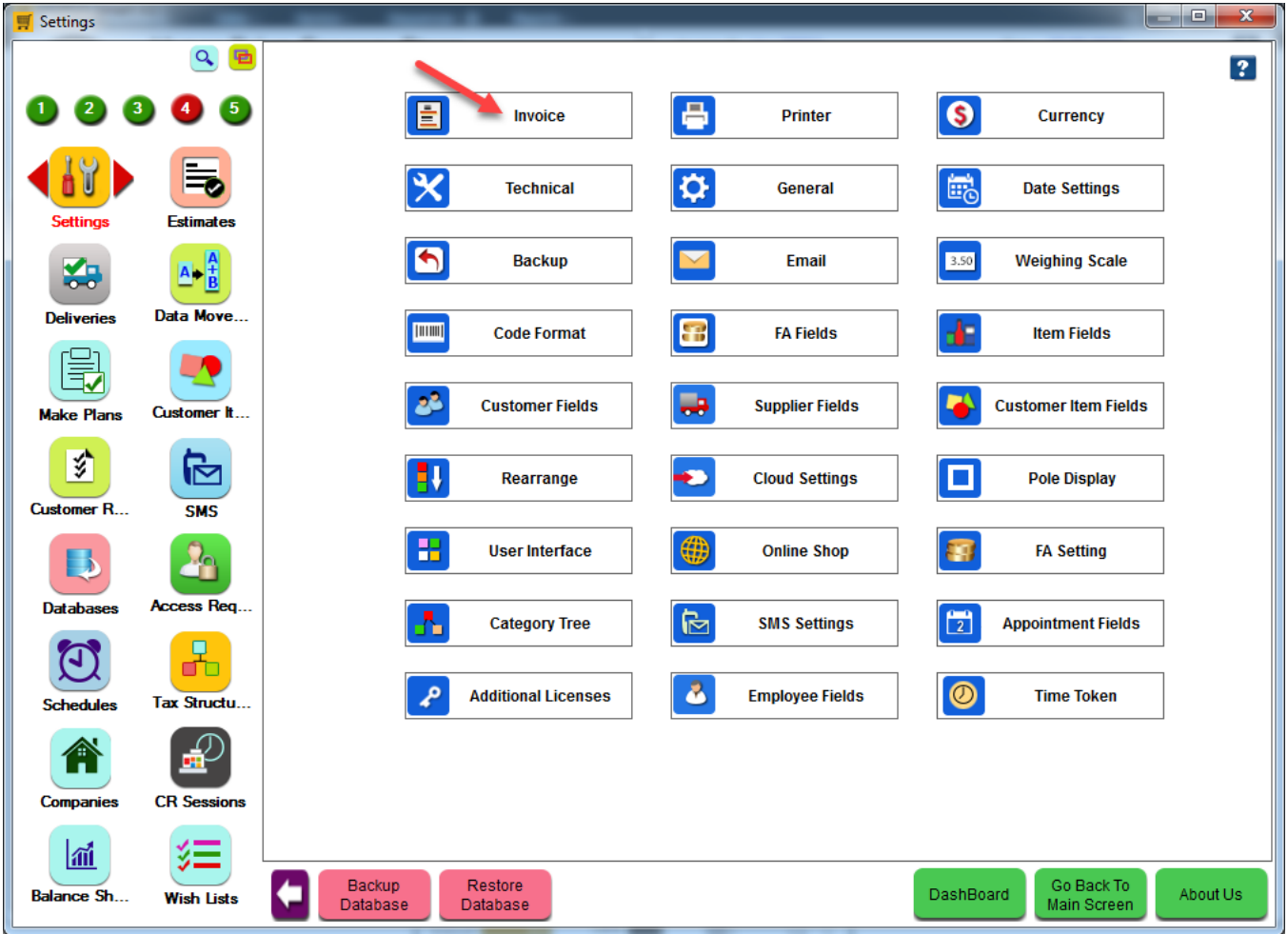

4. Enter the round off limit in 'Round off Invoice amount and GRN' under Payment Settings (For example we have taken nearest round off amount value as 1). Click on **Apply**.

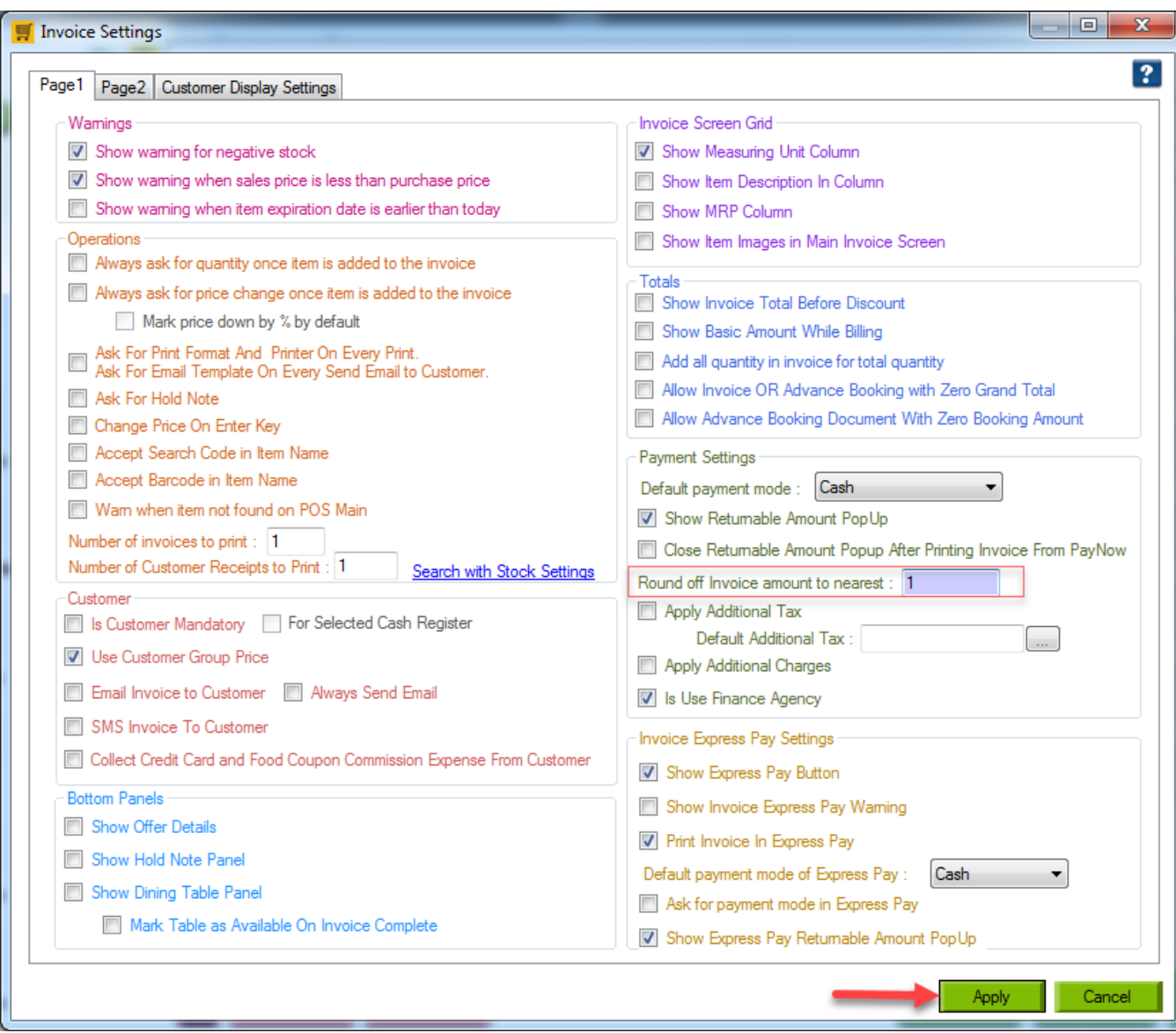

## **Step 2: Make invoice with round off amount**

1. Go to main invoice screen and select items to make invoice

2. Click on Pay Now.

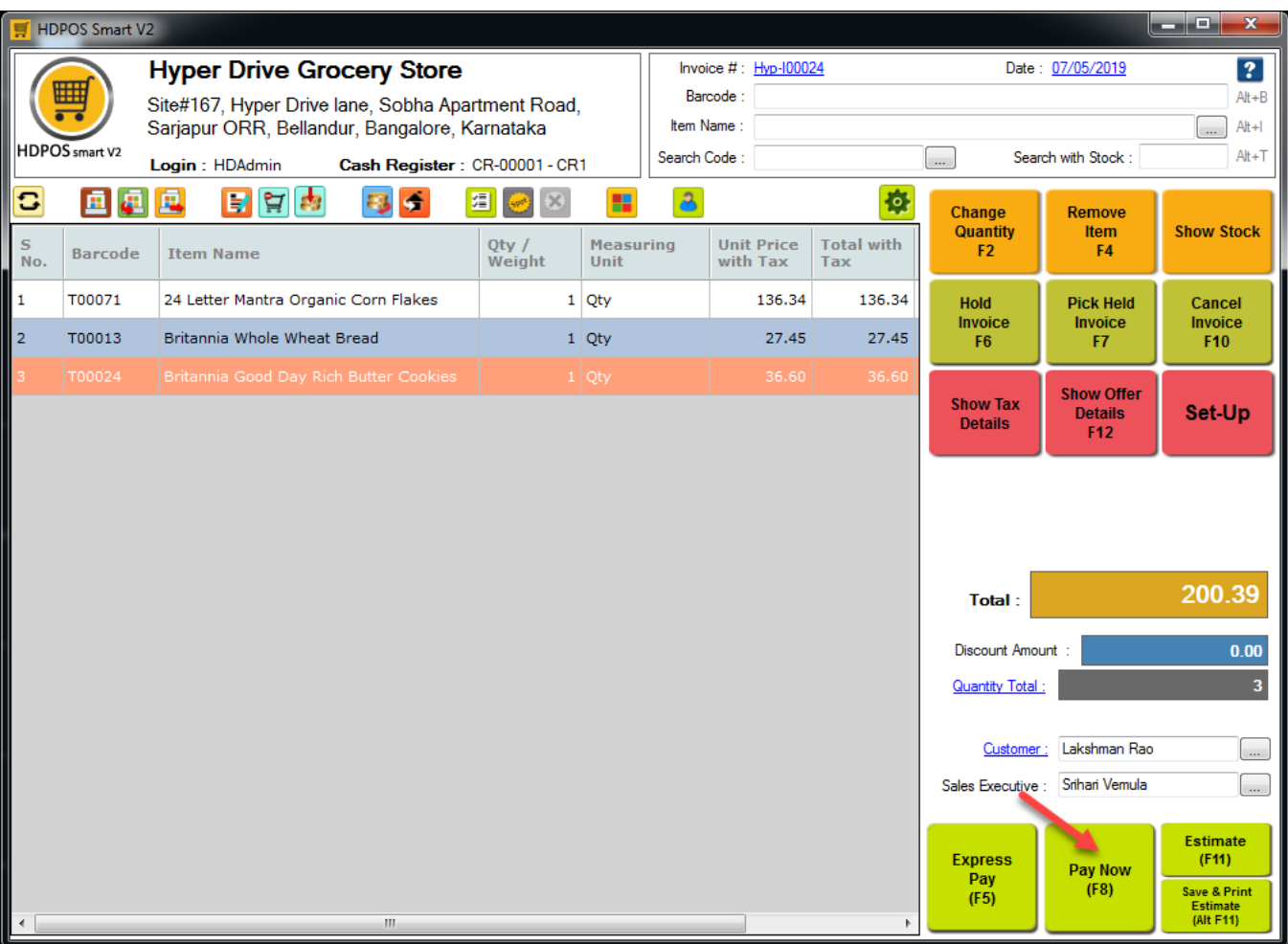

3. You will see in Pay Now screen that opens your total invoice amount get round off as per given round off limit.

4. To save the invoice with round off amount click on **Save/Save & Print** button at the bottom of the Pay Now screen.

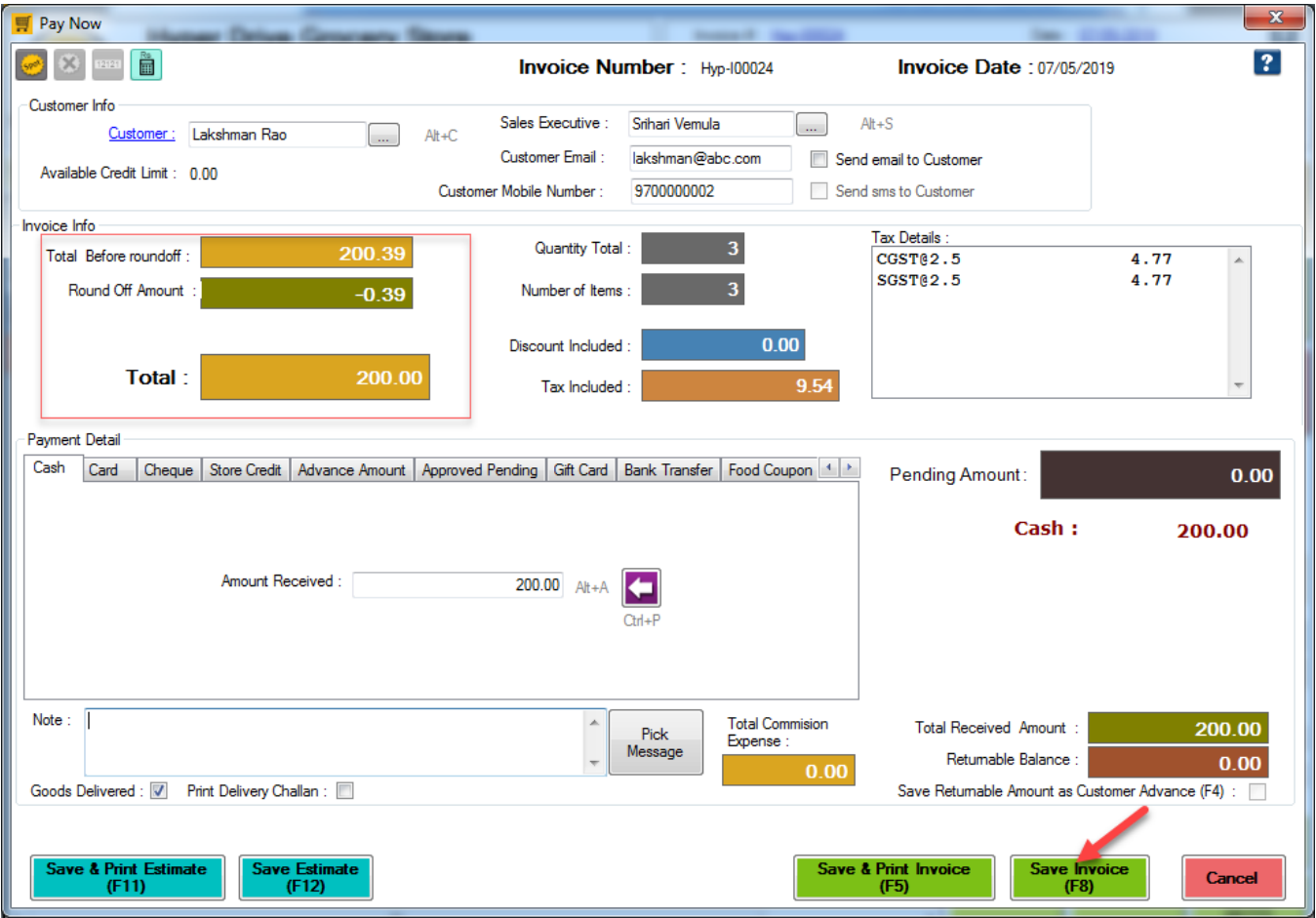

**Note**: The same setting will be applied for **GRN** also.